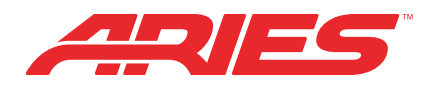

# B2B UNIVERSITY LOGIN

- 1. Please visit http://dealers.curtmfg.com
- 2. Click the 'Add New User' button beneath the login in box.
- 3. Please enter:
	- Your name
	- Your customer ID\*\*
	- Your email
	- Confirm your email
	- A password (must be 6 characters long)
	- Confirm your password
- \*\* Your customer ID number, also known as your customer code is identified on your 'Welcome to CURTMFG' letter. If you don't have that letter, please contact customerservice@curtmfg.com, and a customer service representative will identify it for you.
- 4. Click the 'Register' button.
- 5. Once you have clicked the 'Register' button, you will receive an email that will have log in credentials for you to use.
- 6. Receive the email.
- 7. Once you have your log in credentials, please visit: http://b2b.ariesautomotive.com/
- 8. Use the credentials you were given in the email you received to log in to ARIES B2B.
- 9. Enter your username.
- 10. Enter your password.
- 11. Click 'Sign In'.
- 12. You are now logged into the ARIES B2B training program.

# Brand new ARIES dealers: Existing ARIES customer / salesmen with dealer Credentials:

- 1. Please visit http://b2b.ariesautomotive.com
- 2. Enter your dealer credentials, these are the credentials you use to log into the dealer website.
	- Enter username
	- Enter password
- 3. Click 'Sign in'.
- 4. You are now logged into the ARIES B2B training program.

## Salesmen without dealer credentials login:

1. Please visit http://dealers.curtmfg.com.

2. Click the 'Add New User' button beneath the login in box.

- Your Name
- Enter '12345601' for your Customer ID
- Your Email you wish to be contacted with
- Confirm your email
- A password (must be 6 characters long)
- Confirm your password
- 4. Click the 'Register' button.
- 5. Check your email for log-in credentials.
- 6. Login at http://b2b.ariesautomotive.com/ (this URL will change after launch)

### FORGOT YOUR PASSWORD?

- 1. Click "Forgot your Password?"
- 2. Enter your contact email
- 3. Enter your \*\*Customer ID number.
- 4. Click 'Reset Password'.
- 5. Your new password will be sent to your email
- 6. Recieve email with new password
- 7. Login with new password.